## CAUDIT Website Login Instructions

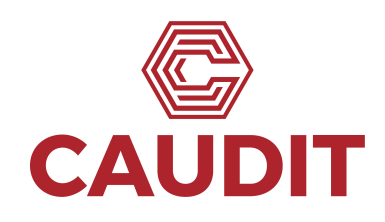

These instructions are for CAUDIT Members that do not have access to authentication via the Australian Access Federation (AAF) nor Tuakiri via their Institution.

CAUDIT is able to provide a limited number of accounts via it's AAF Identity Provider (IdP) for these institutions. Once an account has been setup, you will be sent details (via the AAF) about how to set a password — and then follow the steps below to get access.

1. Browse to the CAUDIT website (https://caudit.edu.au) on your device and click on the Login button in the top right corner.

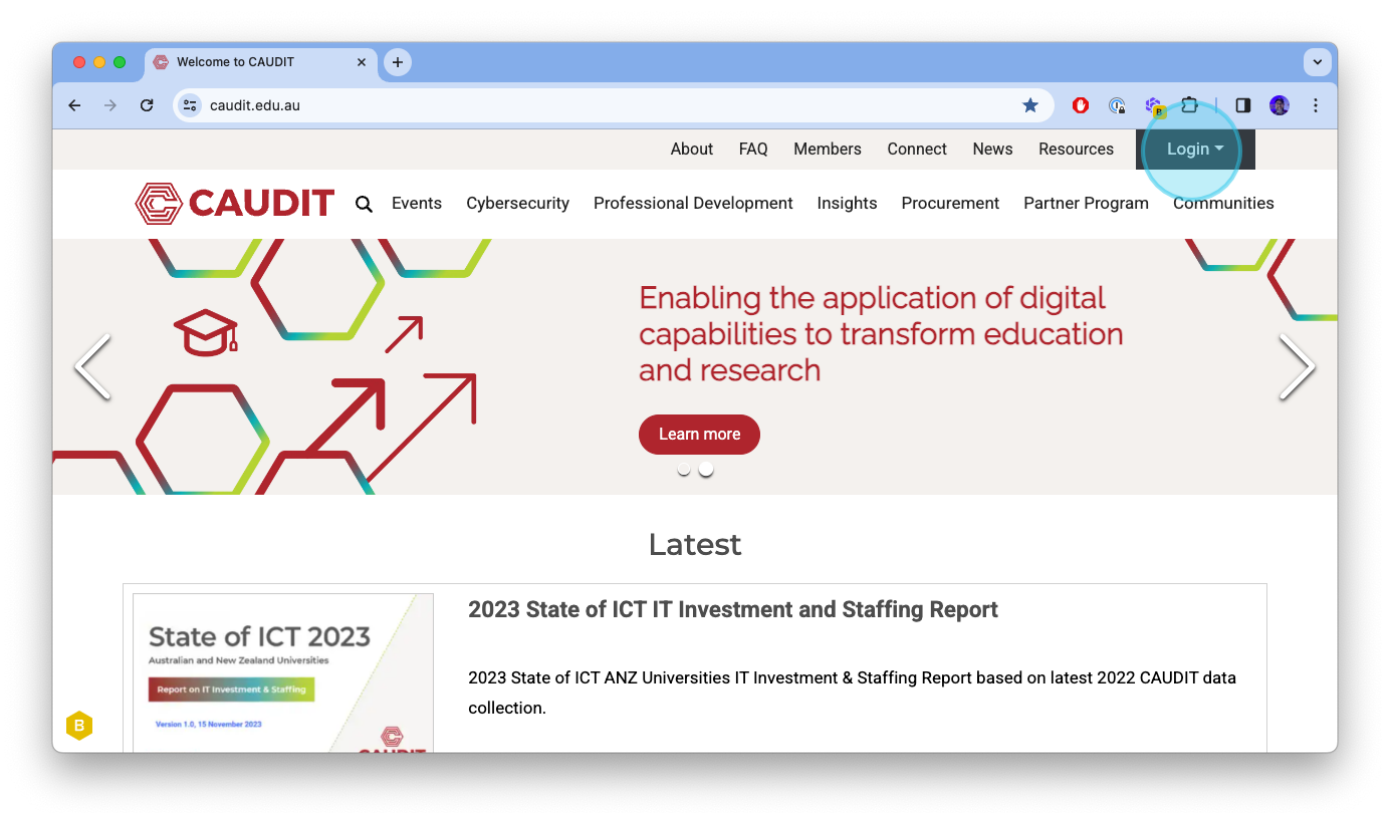

2. Select AAF Login to authenticate to the AAF CAUDIT Identity Provider (IdP)

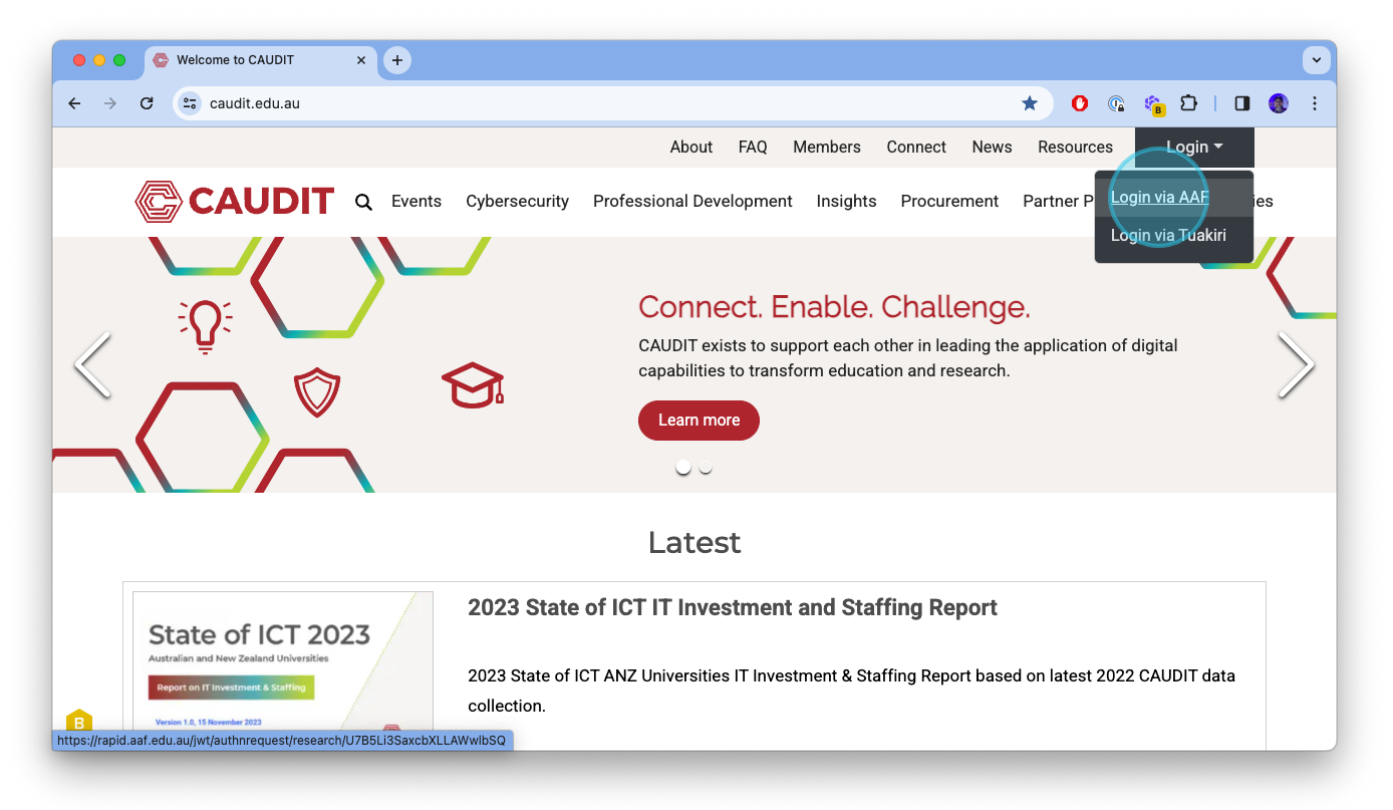

3. This is the discovery page. As you are connecting via the CAUDIT IdP, scroll down or type CAUDIT in the Search for your organisation field.

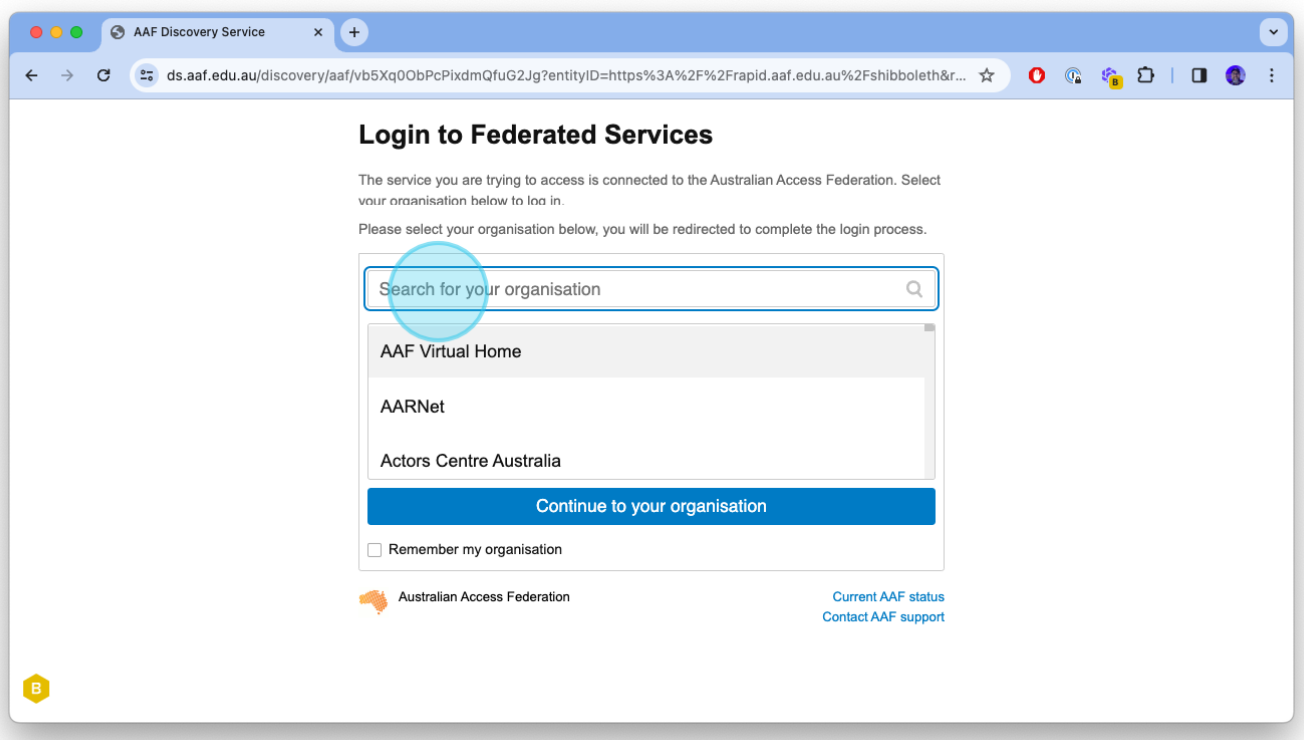

4. Select CAUDIT as your organisation and click on Continue to your organisation.

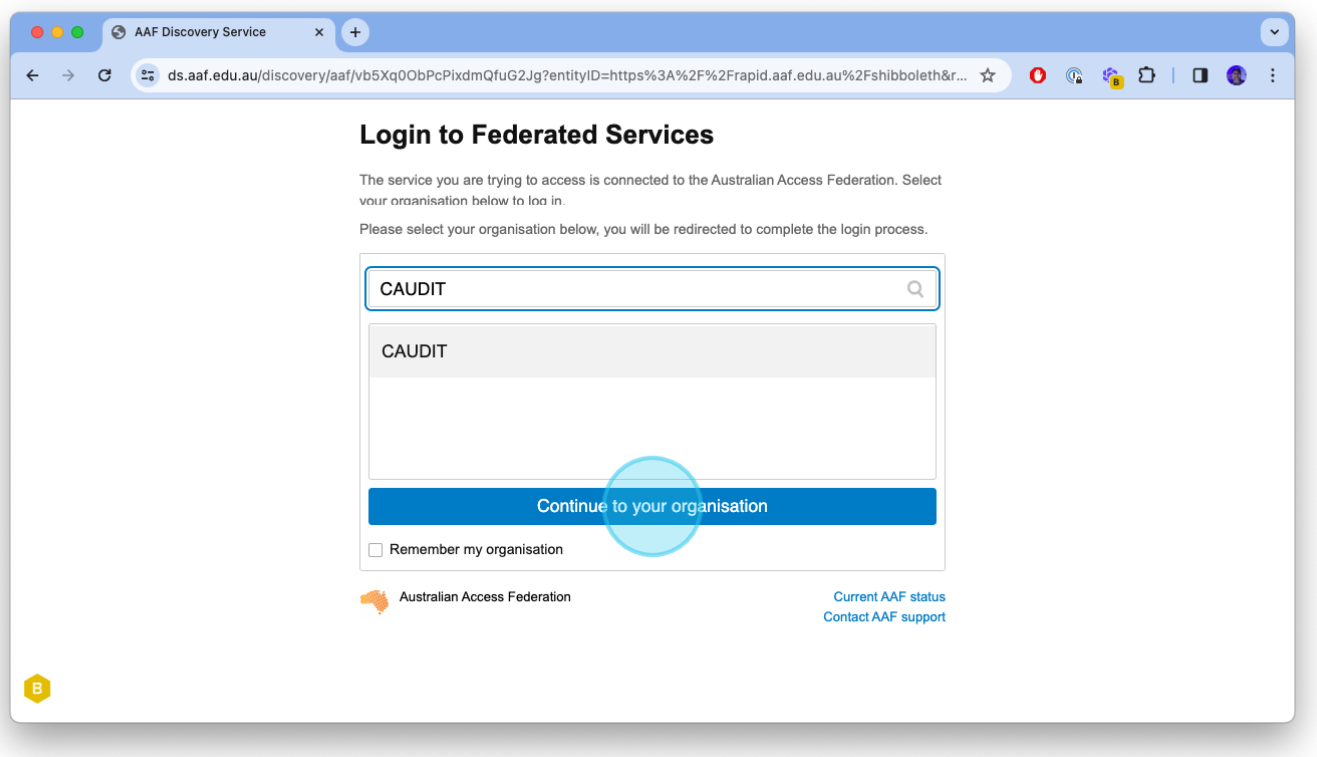

5. Enter your Username and Password as set during the setup process. Click Sign In.

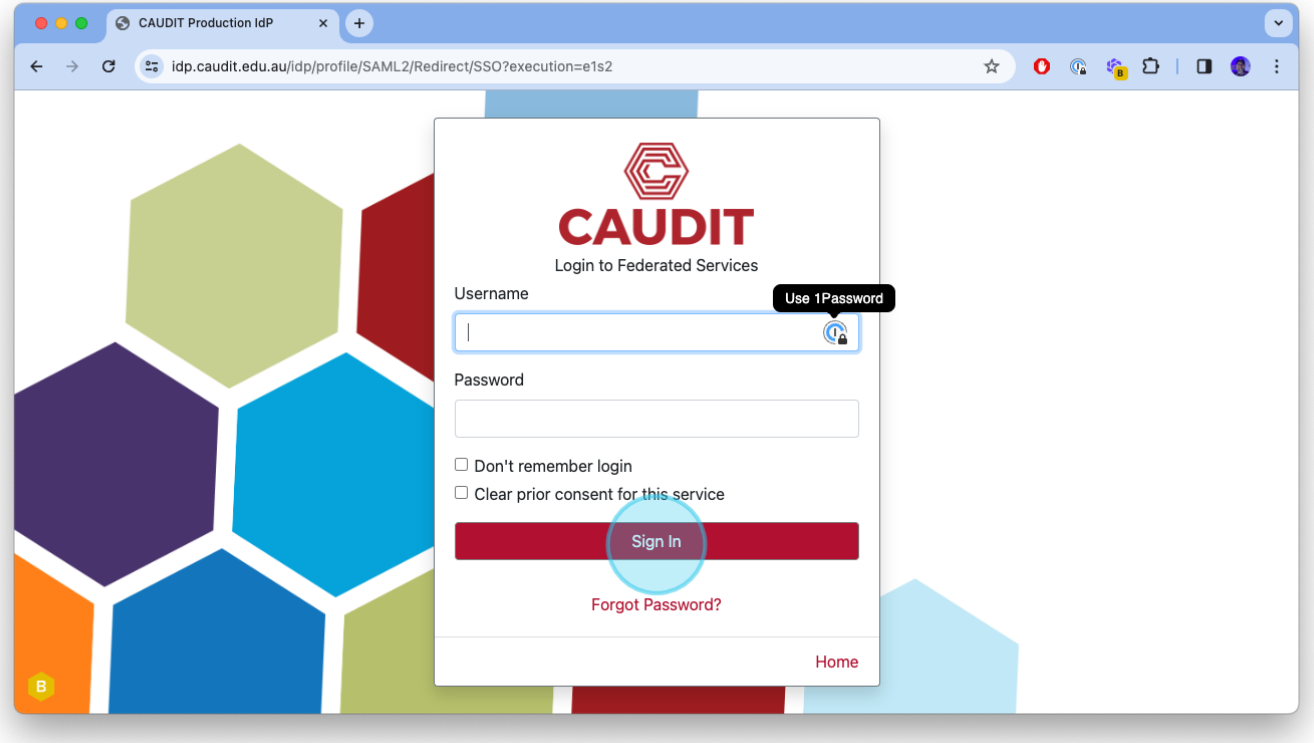

6. You will now be returned to the CAUDIT Website.

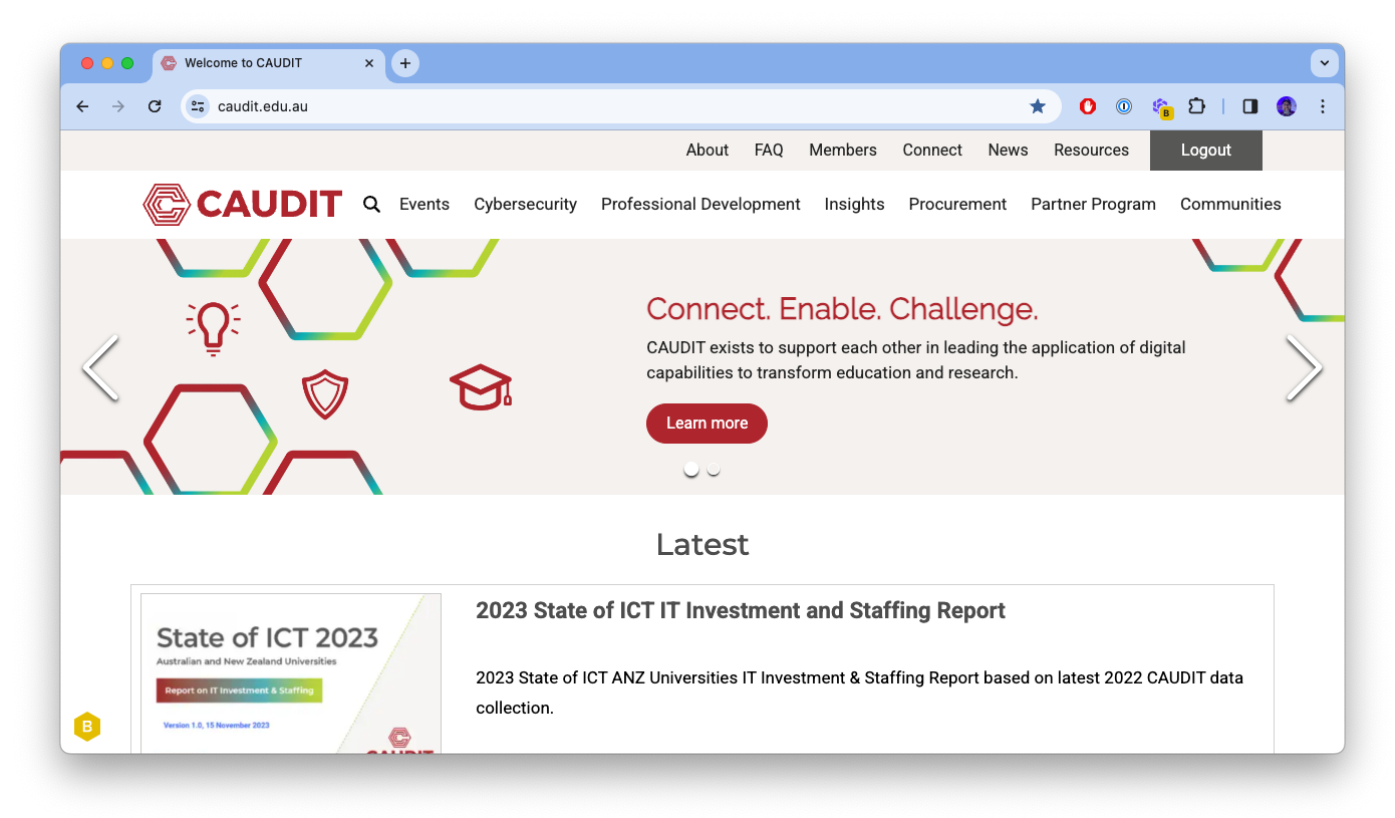

If you are logged in, the button in the top right corner will now say Logout and can also be used to end your session.

If you have any difficulties, please contact:

## Steve Johnston

Director, Strategic Procurement steve.johnston@caudit.edu.[au](mailto:steve.johnston@caudit.edu.au)

+61 419 909 677